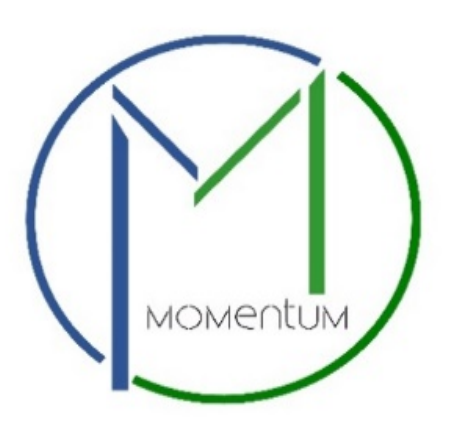

# **Registration Process User Manual**

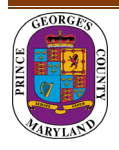

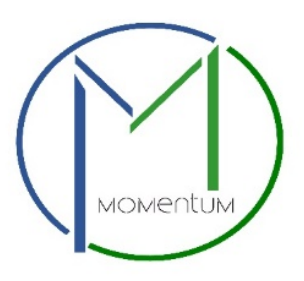

**Registration** is a new requirement for the Prince George's County Momentum System. **Registration is a one-time process. Once you have registered yourself or your company, you will be able to use your Registration Number to apply for any Prince George's County permits or business licenses offered via Momentum.** The County will use the registration to better organize and communicate with our customer base. You will need to register as a "company" or an "individual."

**Step 1** — Visit the Momentum website a[t https://momentum.princegeorgescountymd.gov](https://momentum.princegeorgescountymd.gov/)

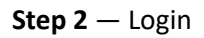

#### **Step 3** — Select "I want to…"

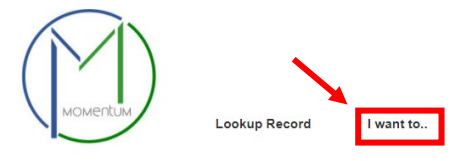

**Step 4** — I want to apply for a registration, and click **Next**.

**Step 5** — Select the type of Registration you are applying for: **Company or Individual** and click **Next**.

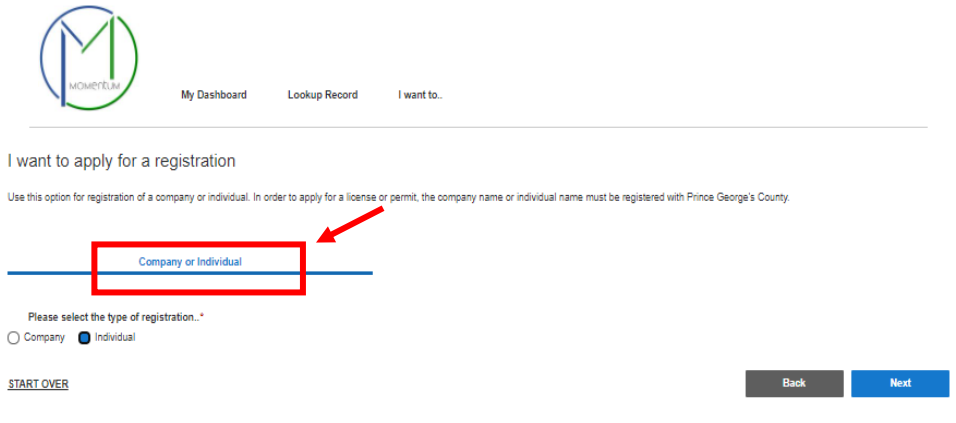

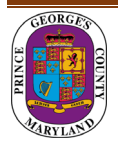

**Step 6** — Review the list of **Documents**/**Attestations** required to register and click **Apply**.

- o A **Company** is typically a Corporation, LLC or Partnership. The required documentation for this application includes a letter from the Internal Revenue Service or the first page of your business tax return displaying your company's EIN number. For Sole Proprietors, required documentation includes a valid driver's license or state ID.
- o An **Individual** is a person registering on their own behalf. Required documents for this application are either a valid driver's license, passport or state ID card.

**Step 7** — Name This Project — **Create Name** — click **Save and Continue**.

**Step 9** — Complete Registration — Enter Registration Details (\* are required fields).

**Step 10** — Please provide Authorized Users for this registration. You must provide at least one. Only users listed here can use this registration record to apply for a permit or license. Authorized user's email must match the email used to create their profile.

**Step 11** — Attest to the requirements. **Check the box**.

**Type full name** in the Signature box.

(If you are not renewing or attaching an existing ePermits License, then click **Save and Continue**). This will take you to Step 14. Click **Submit**.

## **For Renewals or Associating Existing Permits or Licenses**

If you are renewing or associating an existing ePermits permit or license, it must be associated to a registration record.

**Step 12** — Click "Add Row" — **Add the exact number as it appears on your existing license**.

**Step 13** — Are you ready to submit this record? **Click "save and continue**.**"**

**Review your application and submit.**

#### **Confirmation**

**Step 14** — Receive your Registration Number REG-00000 and email instructing you to **Click on REG00000** link, and that will take you to the Registration record.

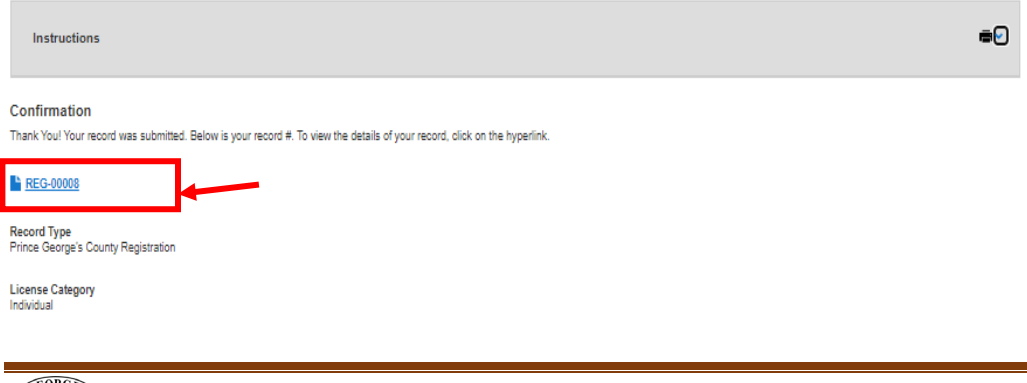

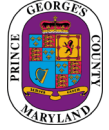

## **Completing Registration**

Please follow the instructions found in red on the Registration record.

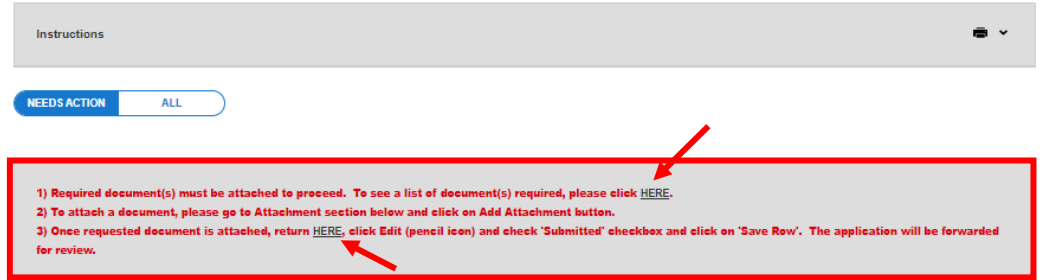

You will be asked to **upload** required documents and confirm they have been uploaded.

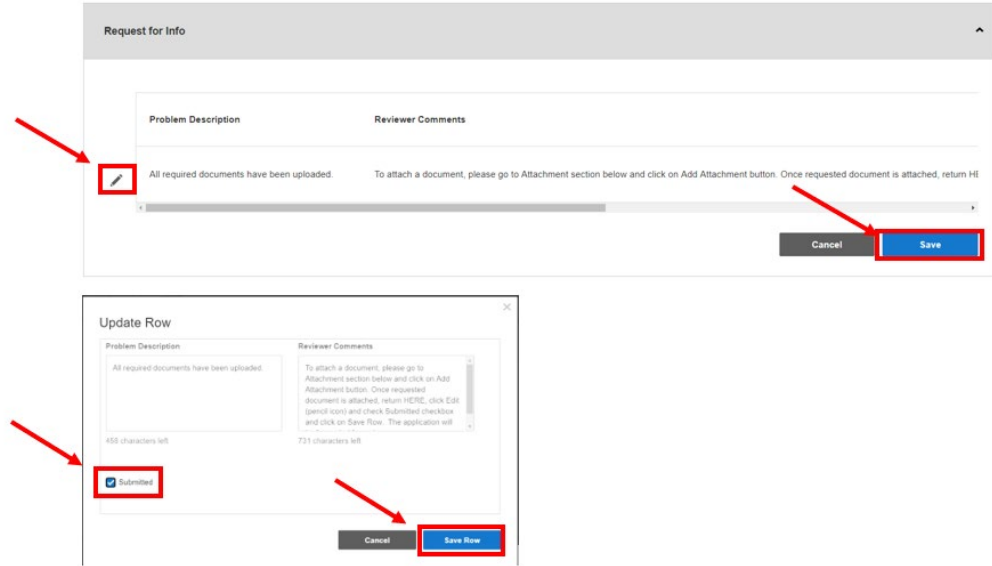

**Once completed,** your information will be **reviewed** by Prince George's County. You may apply for a license or permit by clicking **I want to. . .**

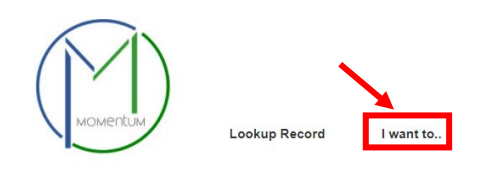

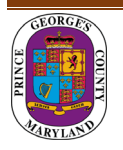